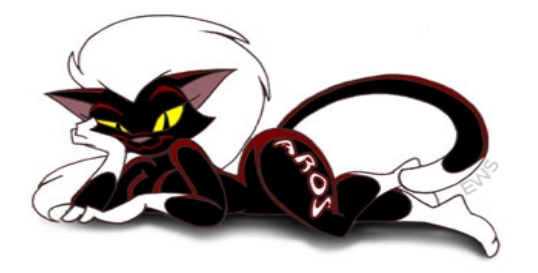

Diese kleine Anleitung beschreibt Schritt für Schritt die Installation von Aros auf einem Standard (x86) PC.

Diese Anleitung beschreibt nur die Installation von Aros als einzigem Betriebssystem auf dem Rechner. Wenn Sie Aros als Zweitbetriebssystem neben Windows auf ihrem Rechner installieren möchten, dann hilft ihnen diese Anleitung nicht weiter, dazu benötigen Sie weitergehende Kenntnisse über die Partitionierung von Festplatten und die Konfiguration von GRUB.

Versuchen Sie nicht anhand dieser Anleitung Aros parallel zu Windows oder einem anderen Betriebssystem zu installieren. Sie werden wahrscheinlich alle ihre Daten verlieren.

Voraussetzungen: Eine aktuelle Aros Live CD Ein PC mit bootfähigem CDROM, IDE Festplatte und möglichst VESA fähiger Grafikkarte.

Hier noch mal die üblichen Hinweise:

#### **Sie benutzen diese Anleitung auf eigenes Risiko !**

**Ich bin nicht dafür verantwortlich, wenn während der Installation irgendwelche Hardwarekomponenten die Arbeit einstellen oder ihr Hamster stirbt usw. usw.**

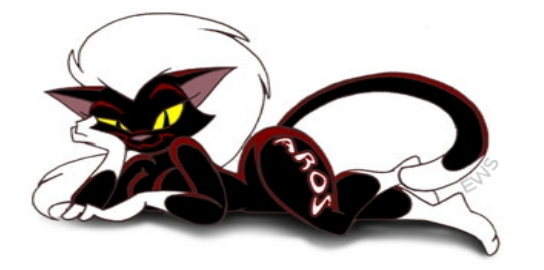

Wenn Sie es nicht schon längst getan habe, dann laden Sie sich erst einmal hier die aktuellste Aros Live-CD herunter:

<http://www.aros.org/download.php#nightly-builds>

Brennen Sie sich das Image auf CD und wenden Sie sich jetzt ihrem zukünftigem X86-Amiga zu.

Booten Sie den Rechner von der Aros CD. In einem Boot Menu können Sie einen Grafikmodus auswählen. Die meisten Grafikkarten unterstützen die VESA Modi.

Wenn das nicht gehen sollte, VGA geht immer.

Nach dem Booten erscheint die Aros Workbench, Wanderer. Wenn Sie ein alter Amiga Nutzer sind, werden Sie sich schnell zurechtfinden.

Doppelklicken Sie auf das CD Symbol, jetzt sollte sich ein Fenster mit dem CD-Inhalt öffnen.

Um uns das Leben etwas leichter zu machen, werden wir Aros zunächst auf deutsch umstellen. Dazu suchen Sie den "Prefs" Ordner und öffnen ihn.

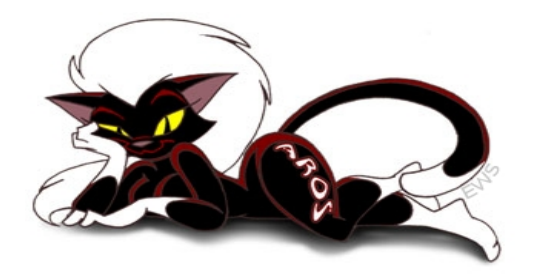

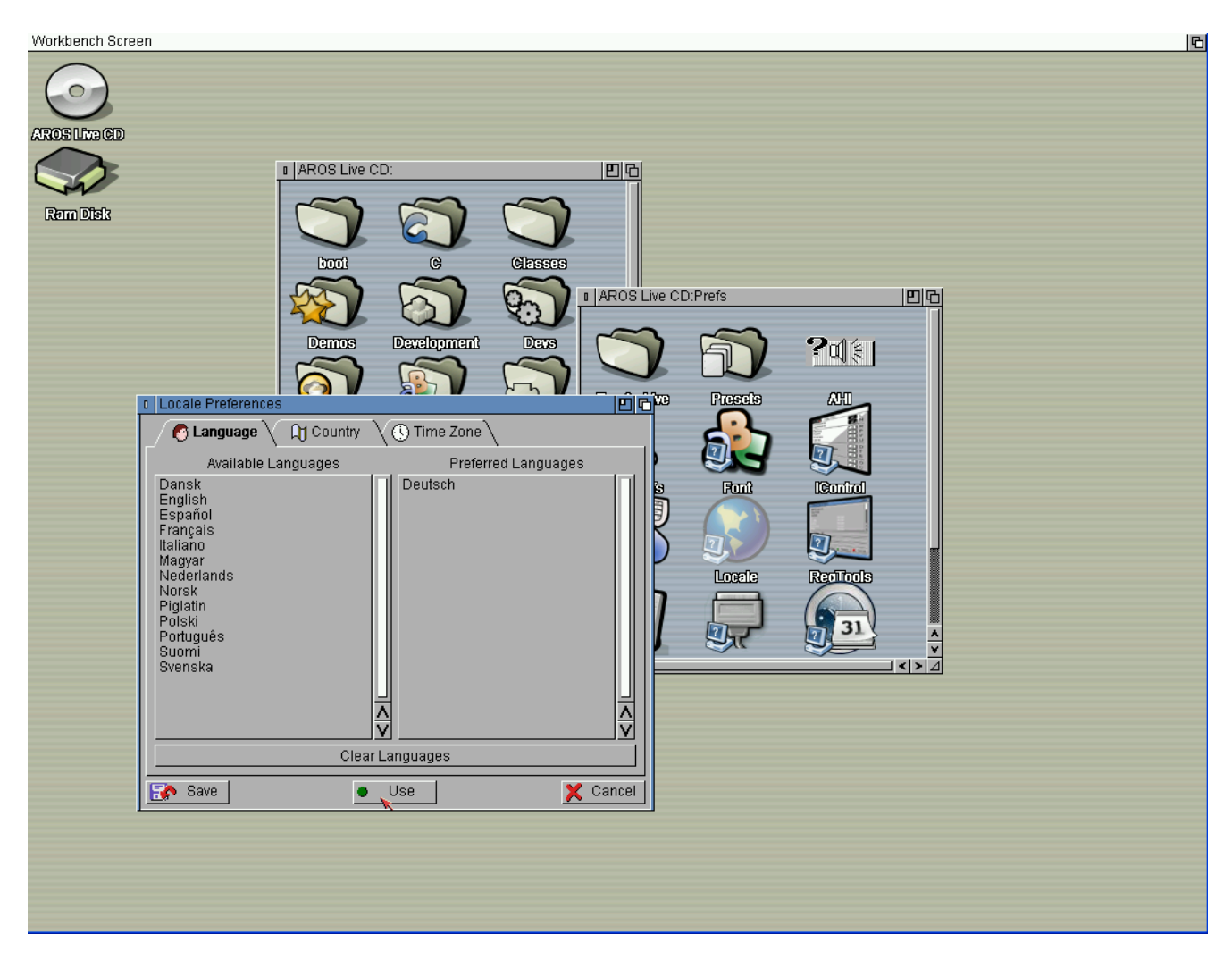

Suchen Sie in dem Prefs-Ordner nach "Locale" und starten Sie das Programm mit einem Doppelklick.

Wählen Sie im linken Feld "deutsch" und klicken Sie dann auf  $_{\nu}$ use".

Sie können das Locale Programm jetzt beenden und den Prefs-Ordner schließen.

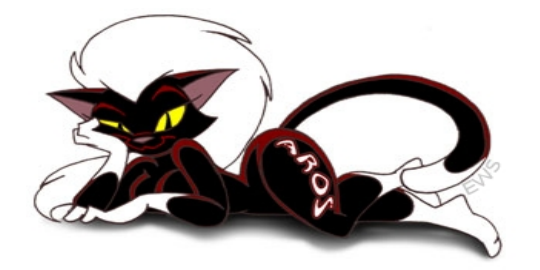

Da das Aros Installationsprogramm noch nicht ganz ausgereift ist, müssen Sie zunächst die Festplatte von Hand einrichten.

Öffnen Sie deshalb jetzt den Ordner "Tools" und starten Sie das Programm "HDToolBox".

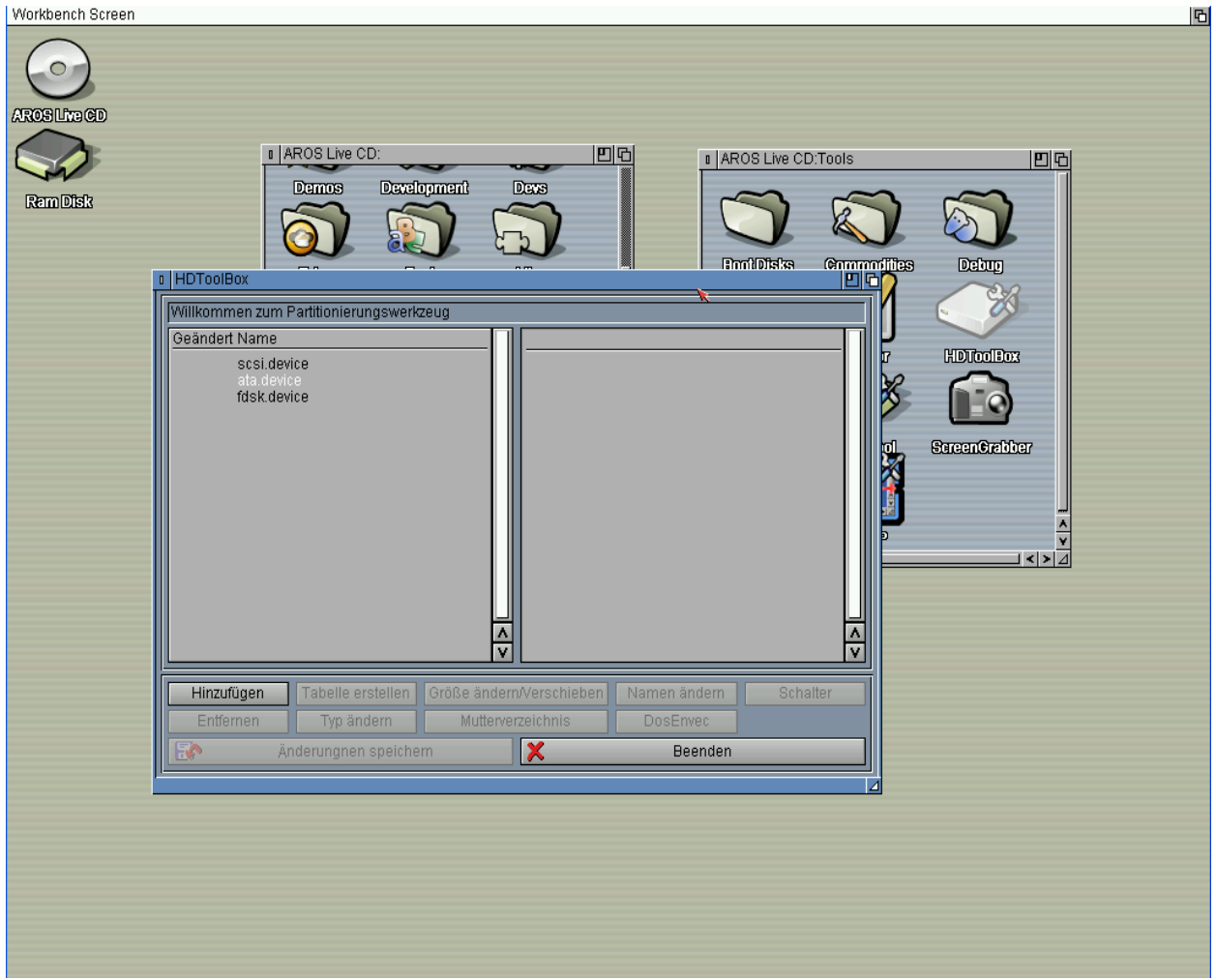

Doppelklicken Sie jetzt im linken Bereich das "ata.device".

Jetzt sollte im linken Fenster ihre Festplatte, bzw. Ihre Festplatten angezeigt werden. Markieren Sie mit einem Mausklick die Festplatte die Sie partitionieren möchten.

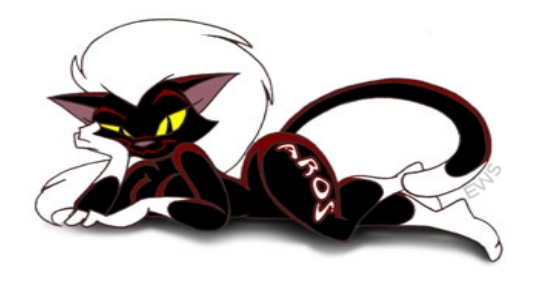

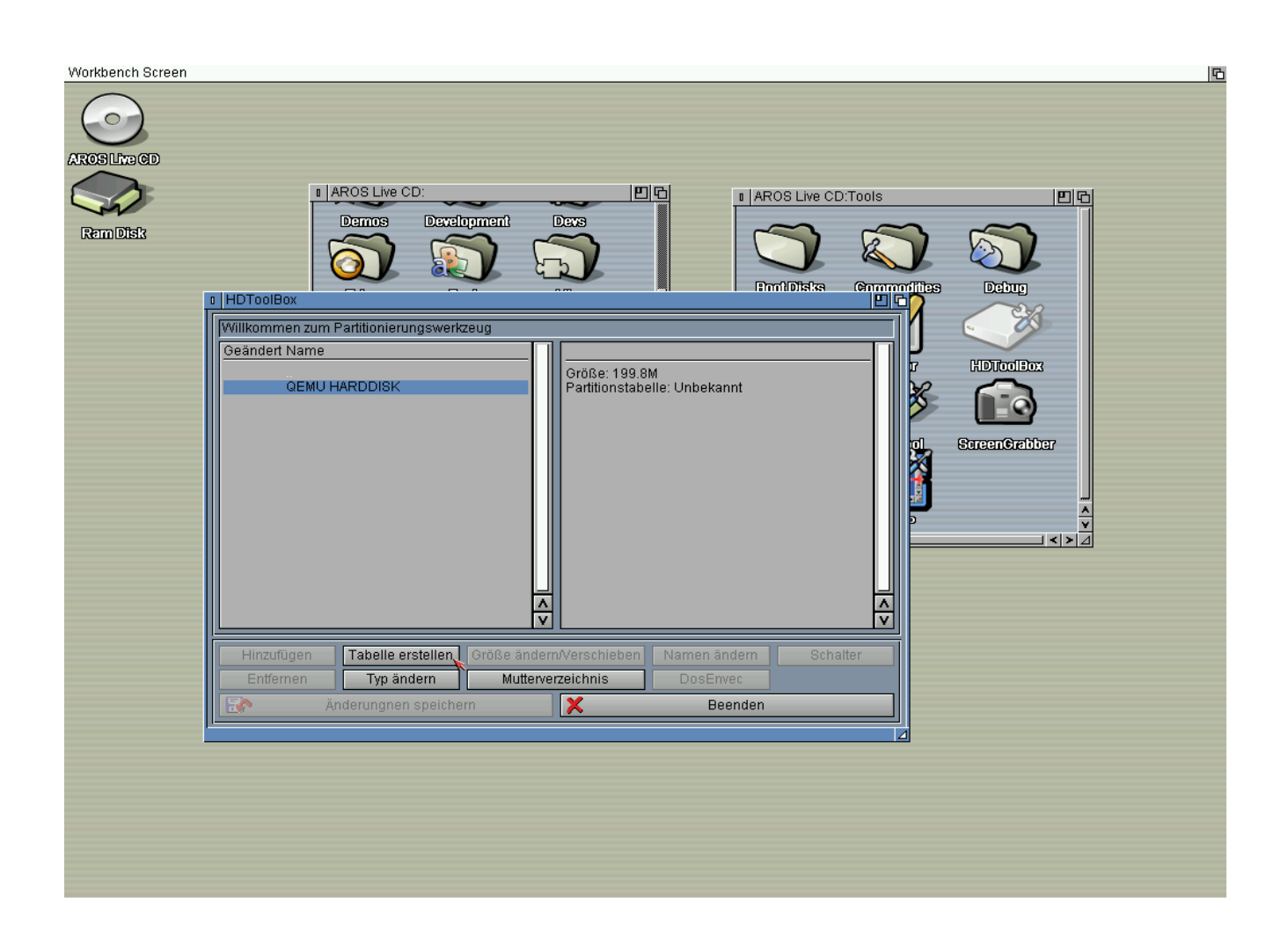

Klicken Sie hier auf "Tabelle erstellen". Jetzt sollte ein Auswahlfenster erscheinen:

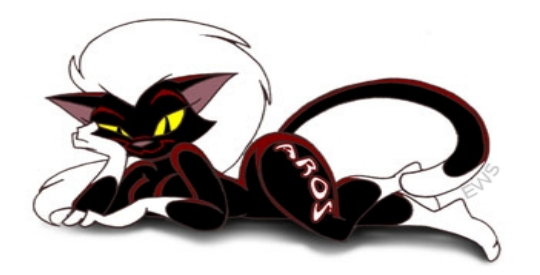

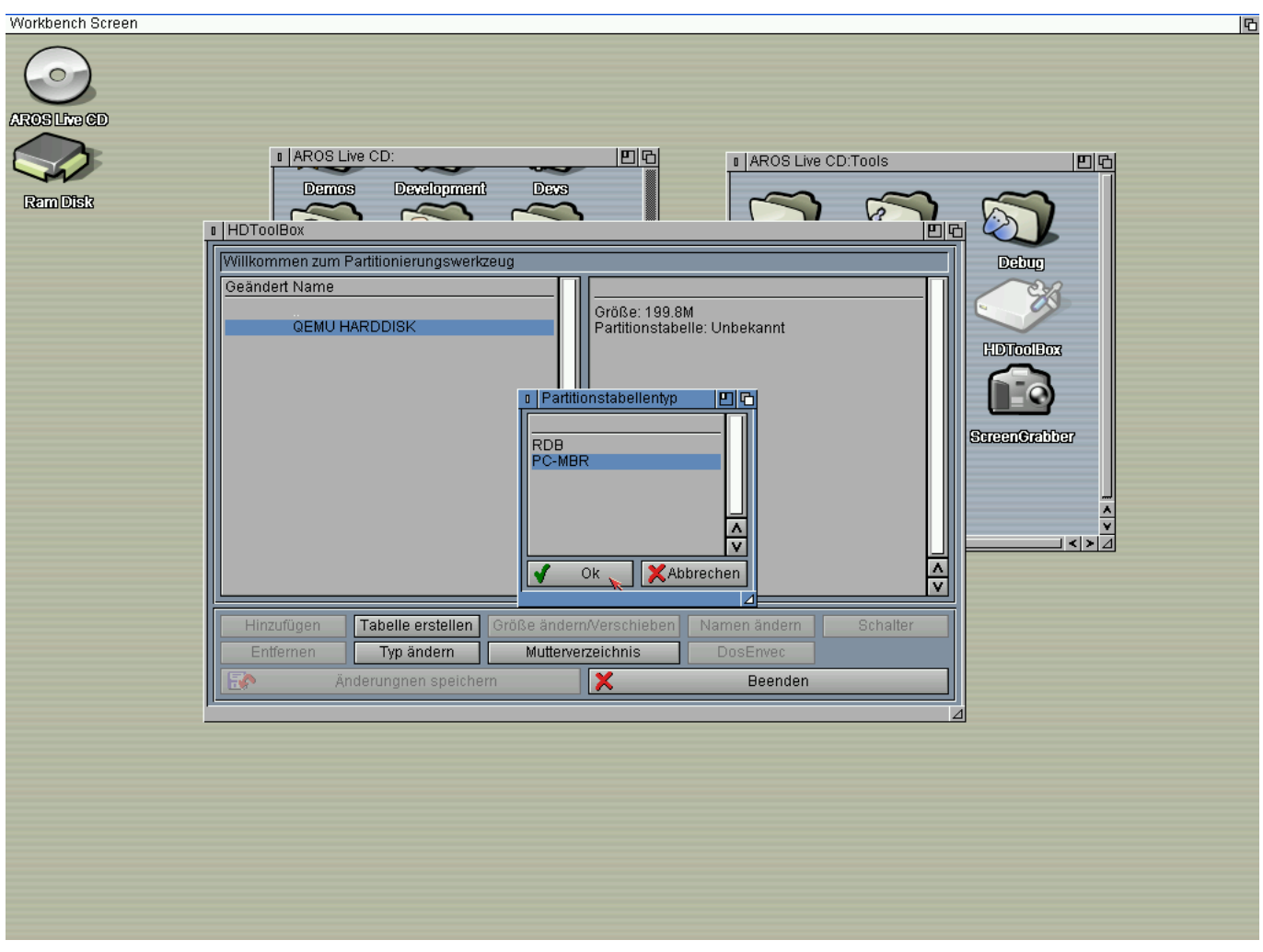

Wählen Sie hier "PC-MBR" und klicken Sie auf OK. Ihre Festplatte sollte jetzt in weisser Schrift aufgelistet werden.

Mach Sie jetzt einen Doppelklick auf ihre Festplatte im linken Bereich.

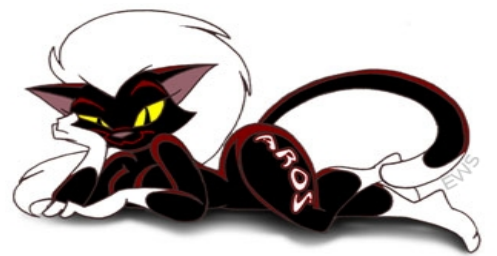

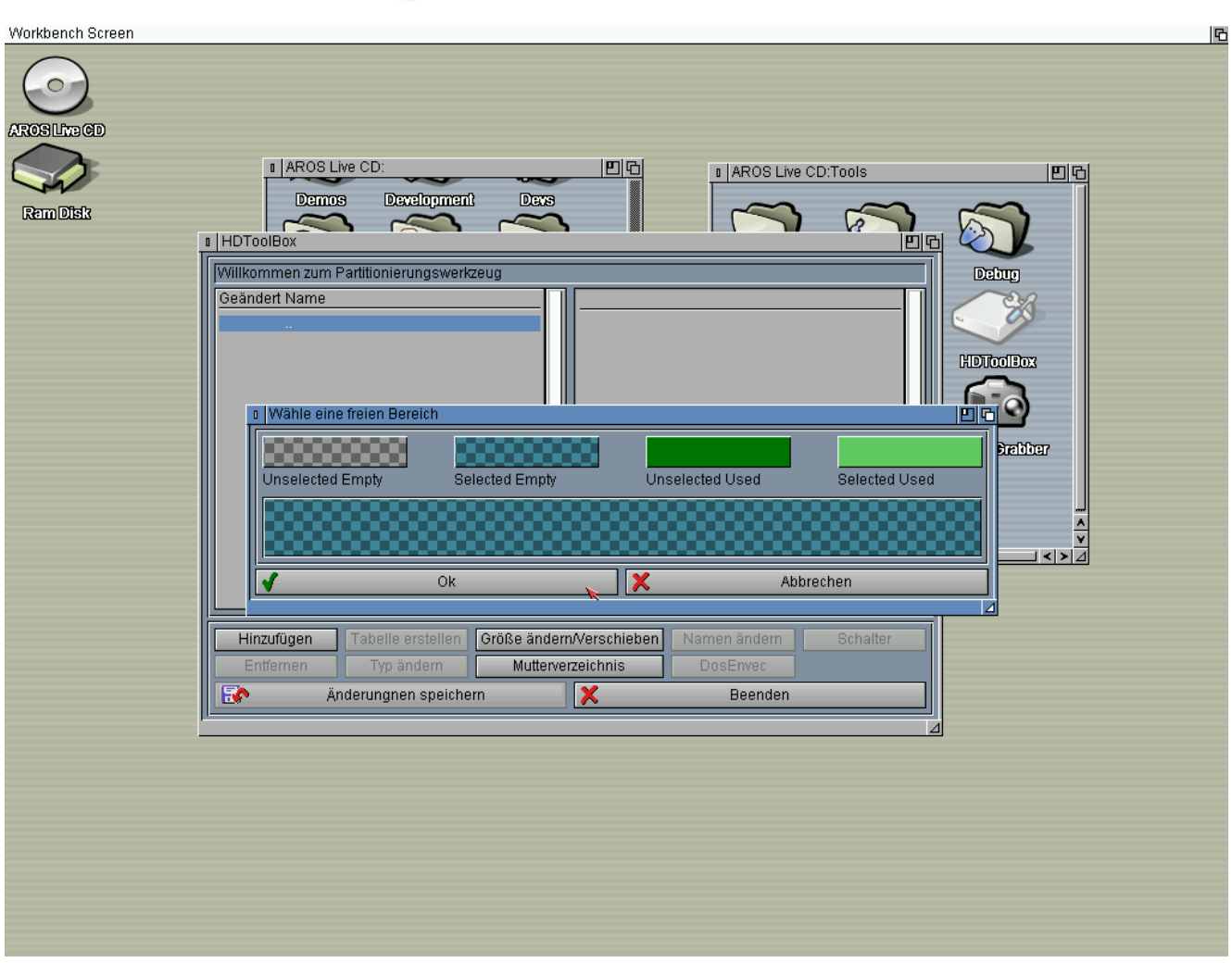

Klicken Sie hier auf "Hinzufügen" und wählen Sie in dem Auswahlfenster "unselected empty" um den ganzen Platz der Festplatte zu verwenden. Bestätigen Sie anschließend mit OK.

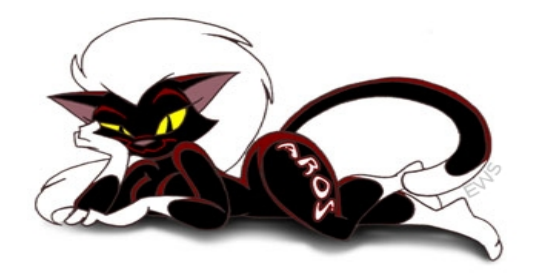

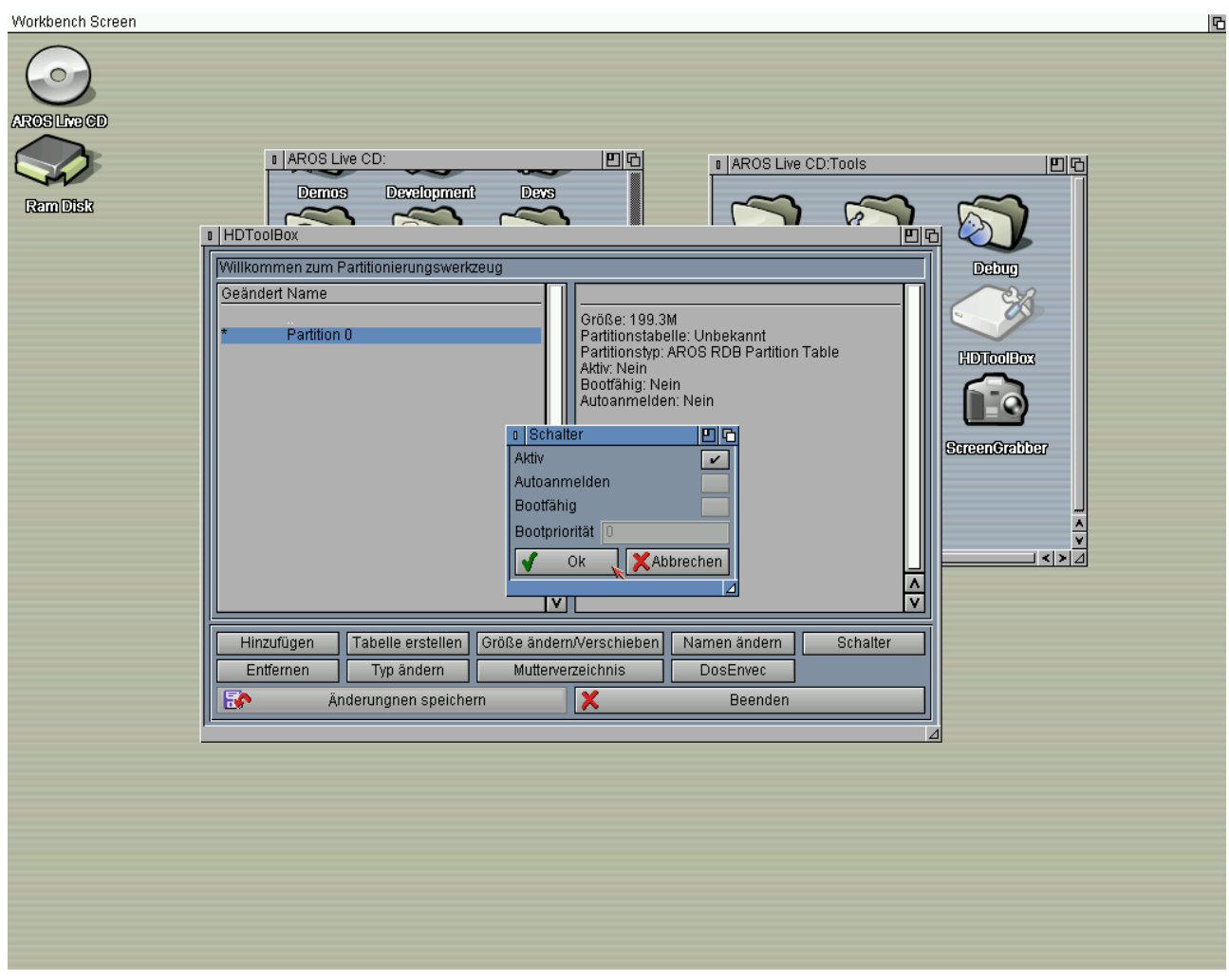

Markieren Sie im linken Bereich "Partition 0" und klicken Sie auf "Schalter". Machen Sie dort einen Haken bei "Aktiv" und bestätigen Sie mit OK.

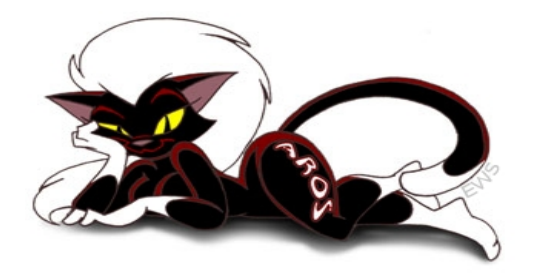

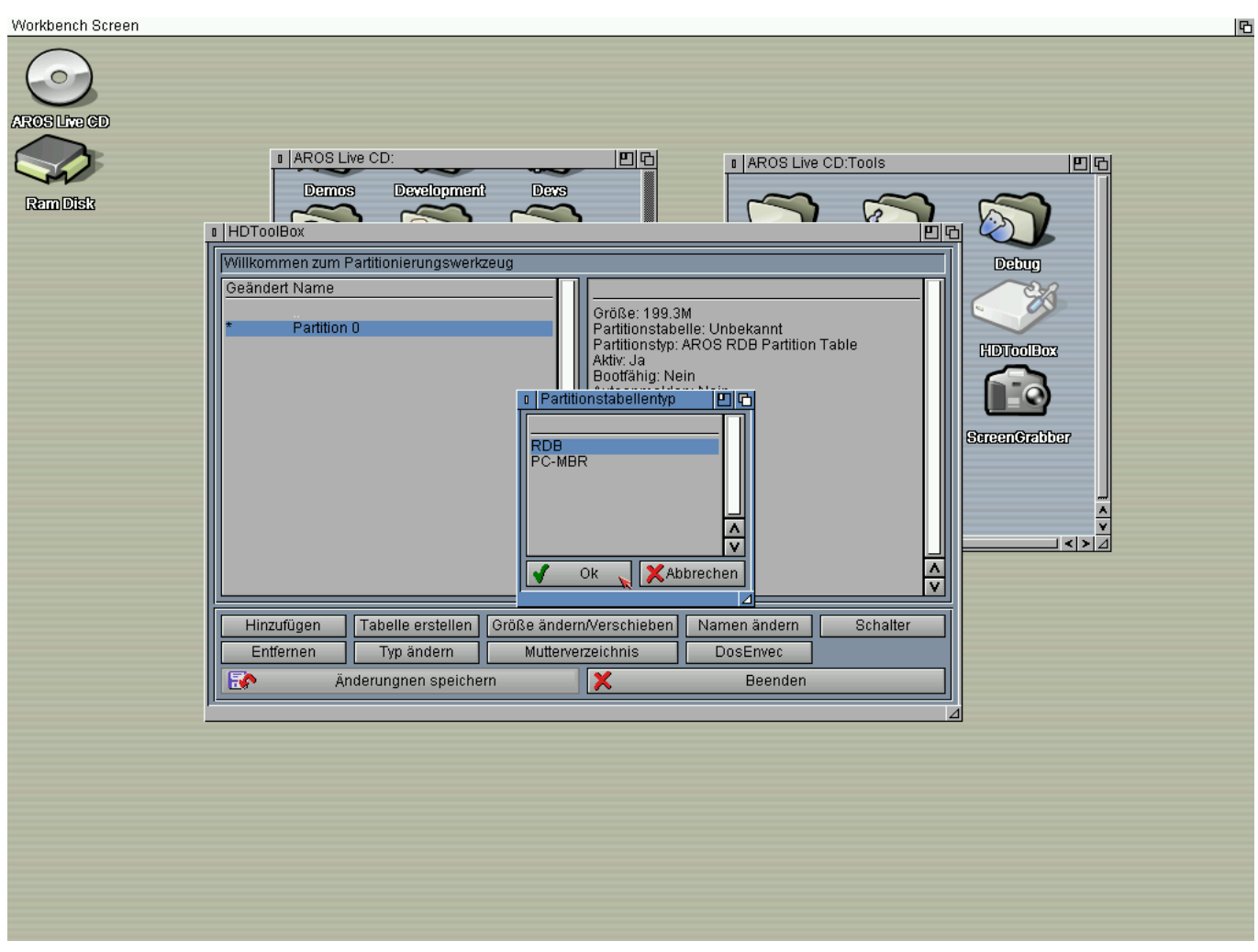

Klicken Sie jetzt auf Tabelle erstellen und wählen Sie im Auswahlfenster "RDB". Bestätigen Sie anschließend mit OK.

Im linken Bereich sollte "Partition 0" jetzt ebenfalls in weisser Schritt dargestellt werden.

Machen Sie einen Doppelklick auf Partition 0.

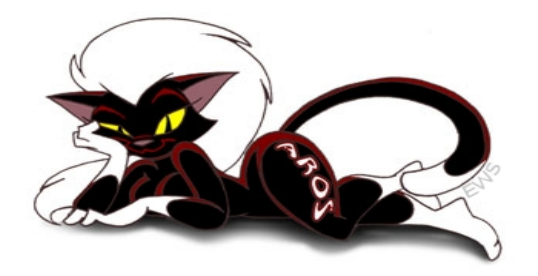

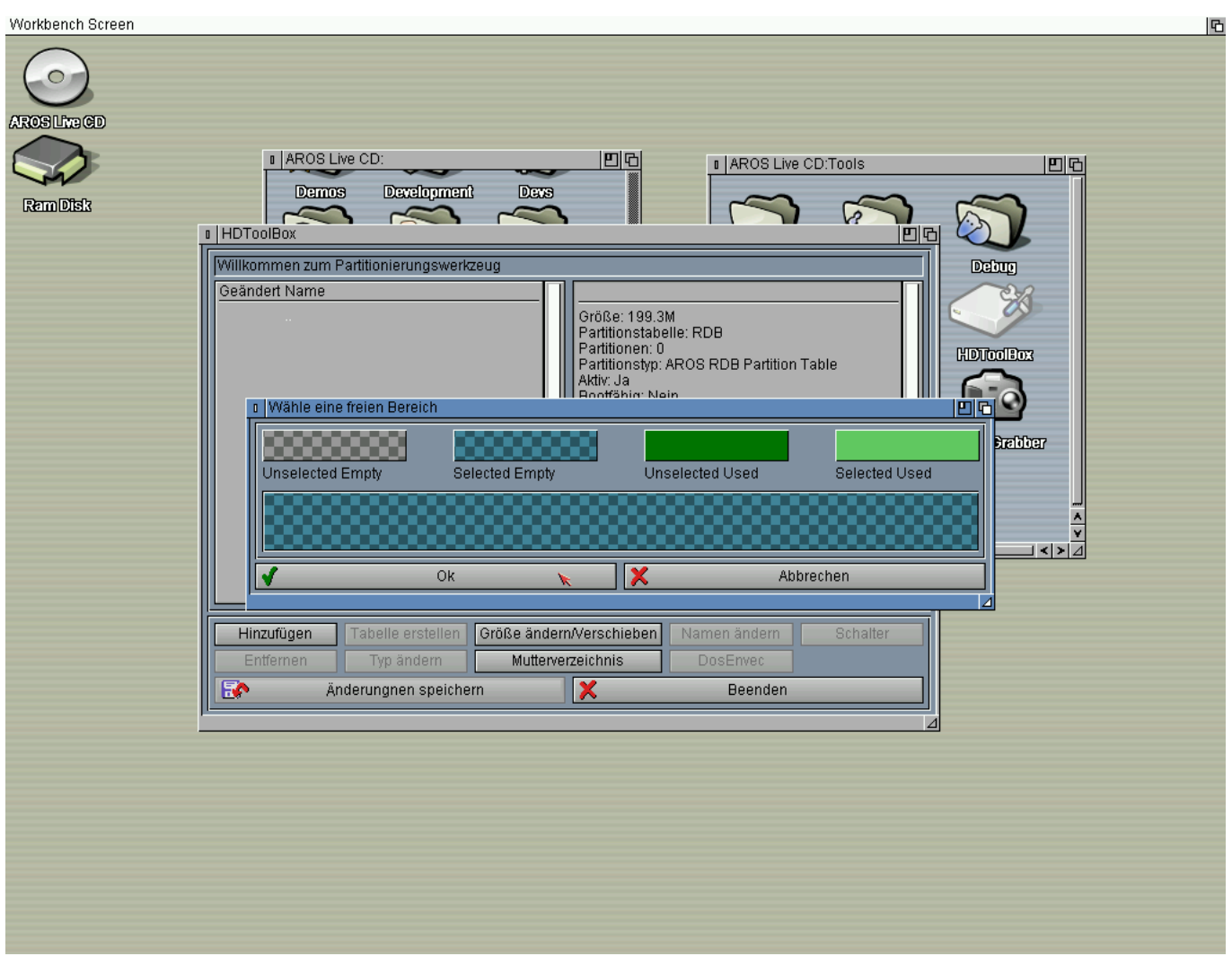

Klicken Sie auf "Hinzufügen" und wählen Sie den ganzen Festplattenplatz mit "unselected empty" aus.

Bestätigen Sie mit OK.

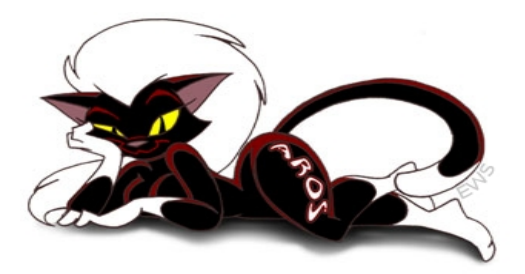

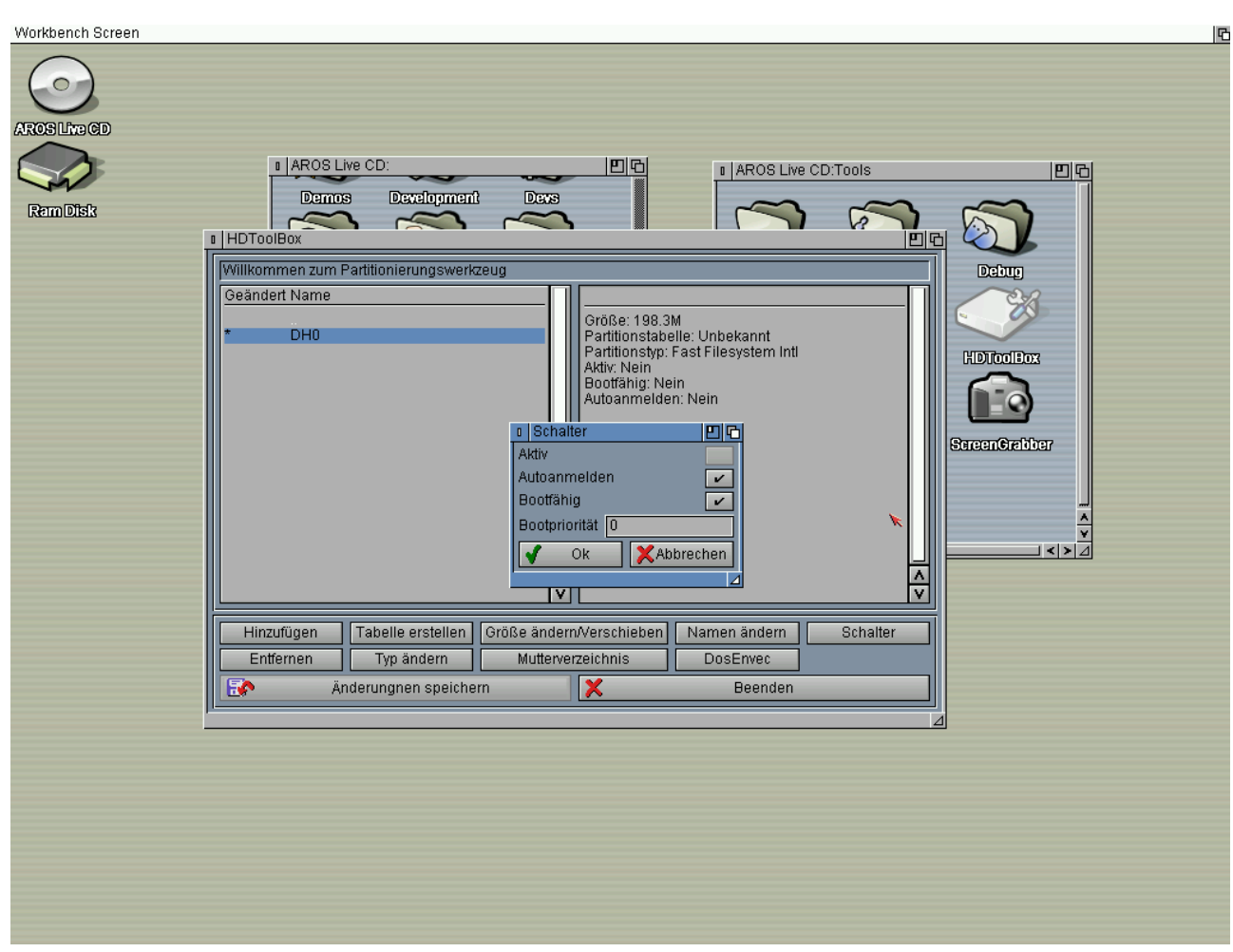

Im linken Bereich erscheint jetzt der Eintrag "DHO". Markieren Sie diesen Eintrag und klicken Sie auf "Schalter".

Im Auswahlfenster machen Sie je einen Haken an "Autoanmelden" und "Bootfähig". Bestätigen Sie mit OK.

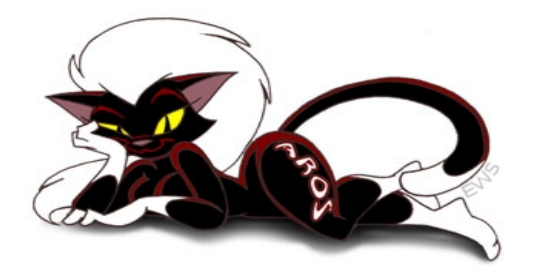

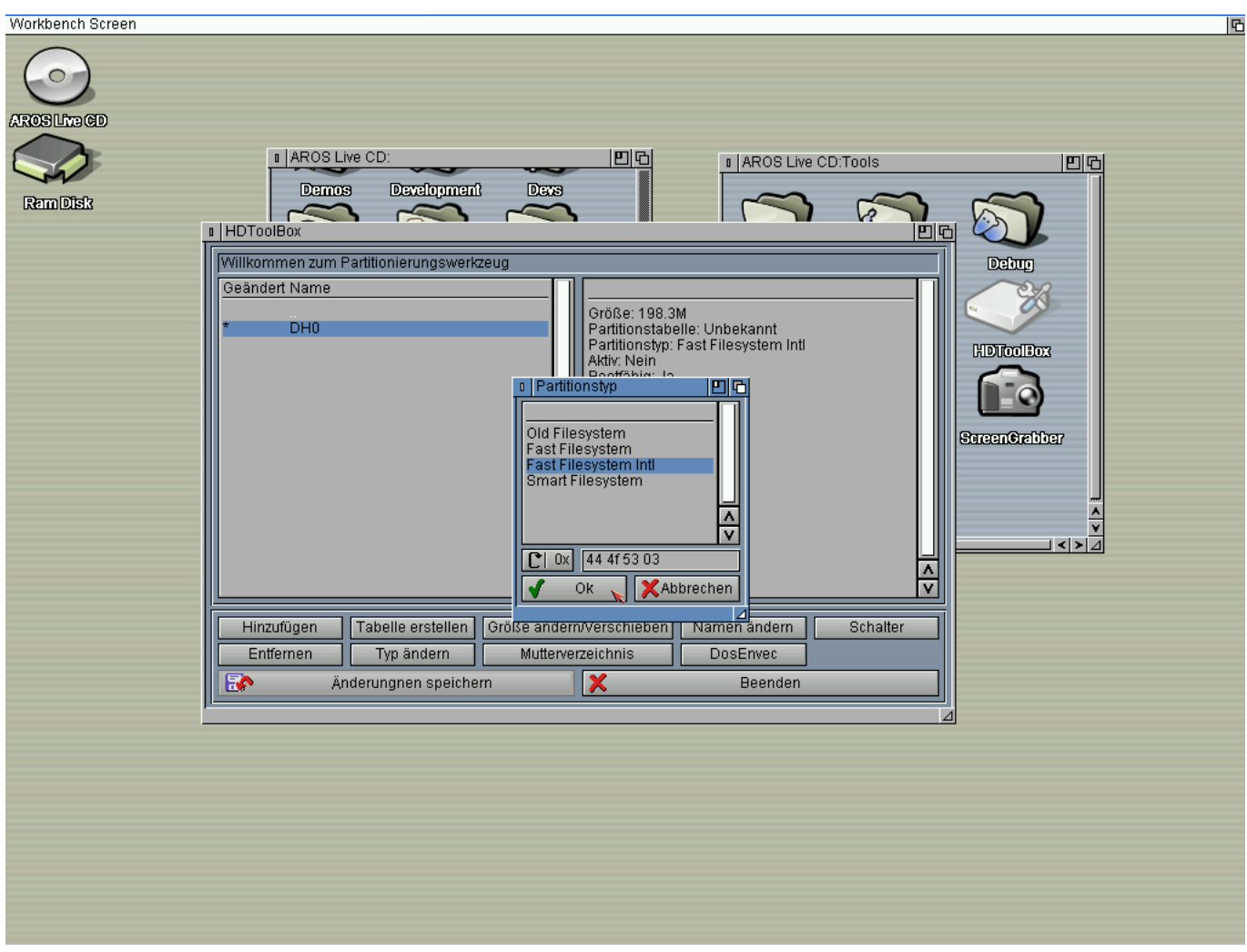

Klicken Sie jetzt auf "Typ ändern" und wählen Sie dort "Fast Filesytem Intl".

Bestätigen Sie mit OK.

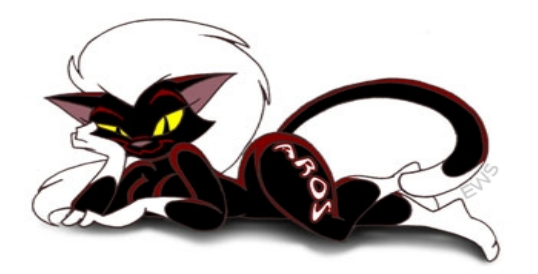

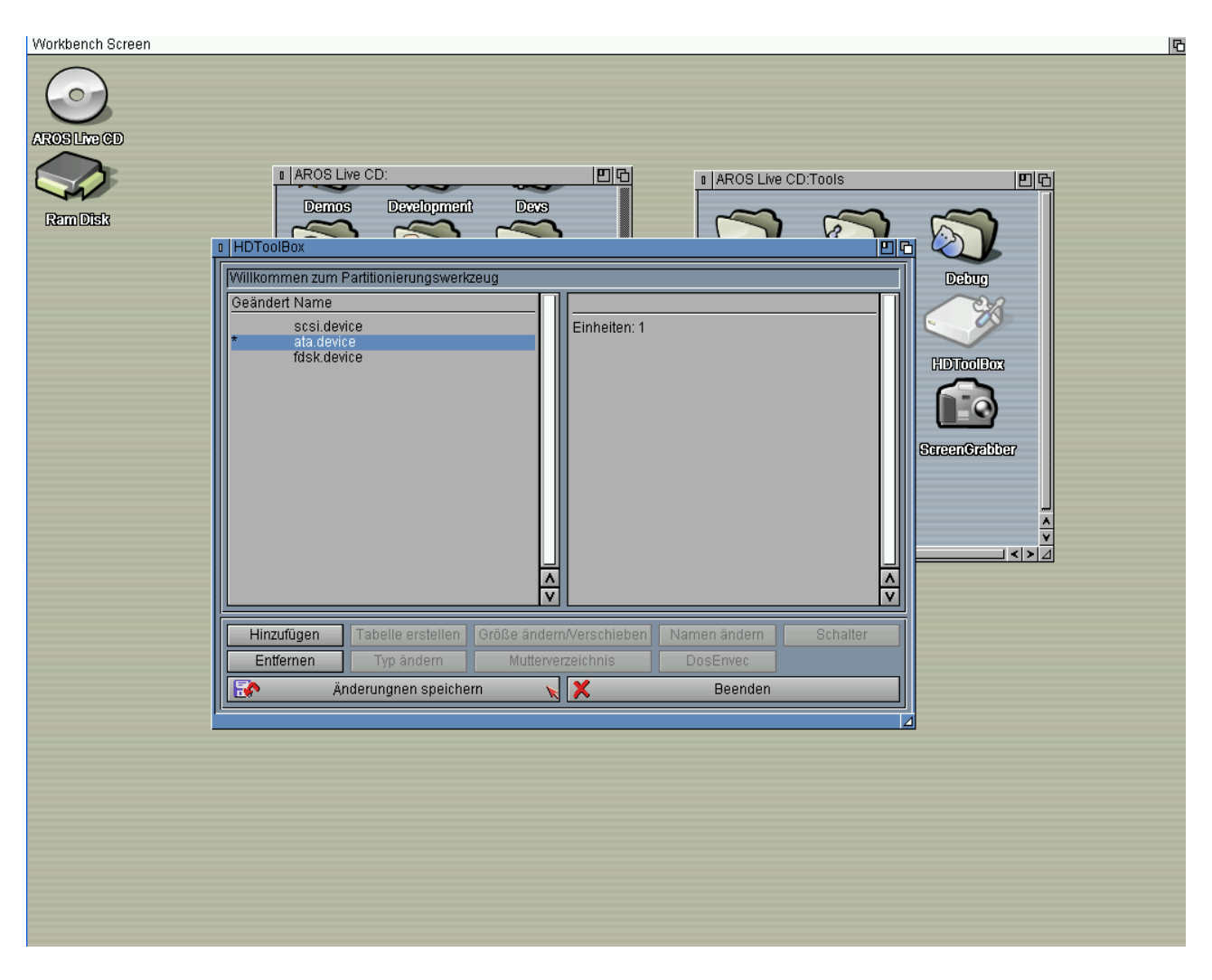

Mit dem weissen .. oben im linken Bereich kommen Sie je ein Fenster zurück.

Klicken Sie so oft darauf, bis Sie wieder das Fenster mit "ata.device" sehen.

Markieren Sie "ata.device" und klicken Sie auf "Änderungen speichern".

Dann erfolgen noch zwei Warnungen die jeweil mit JA bestätigt werden müssen. Jetzt kann HDToolBox beendet werden. Starten Sie Aros jetzt neu.

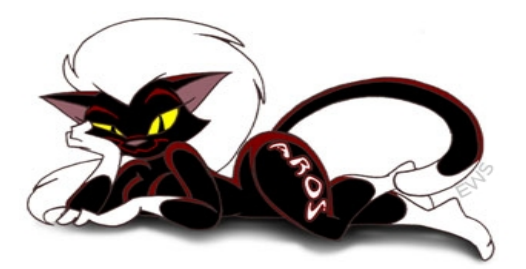

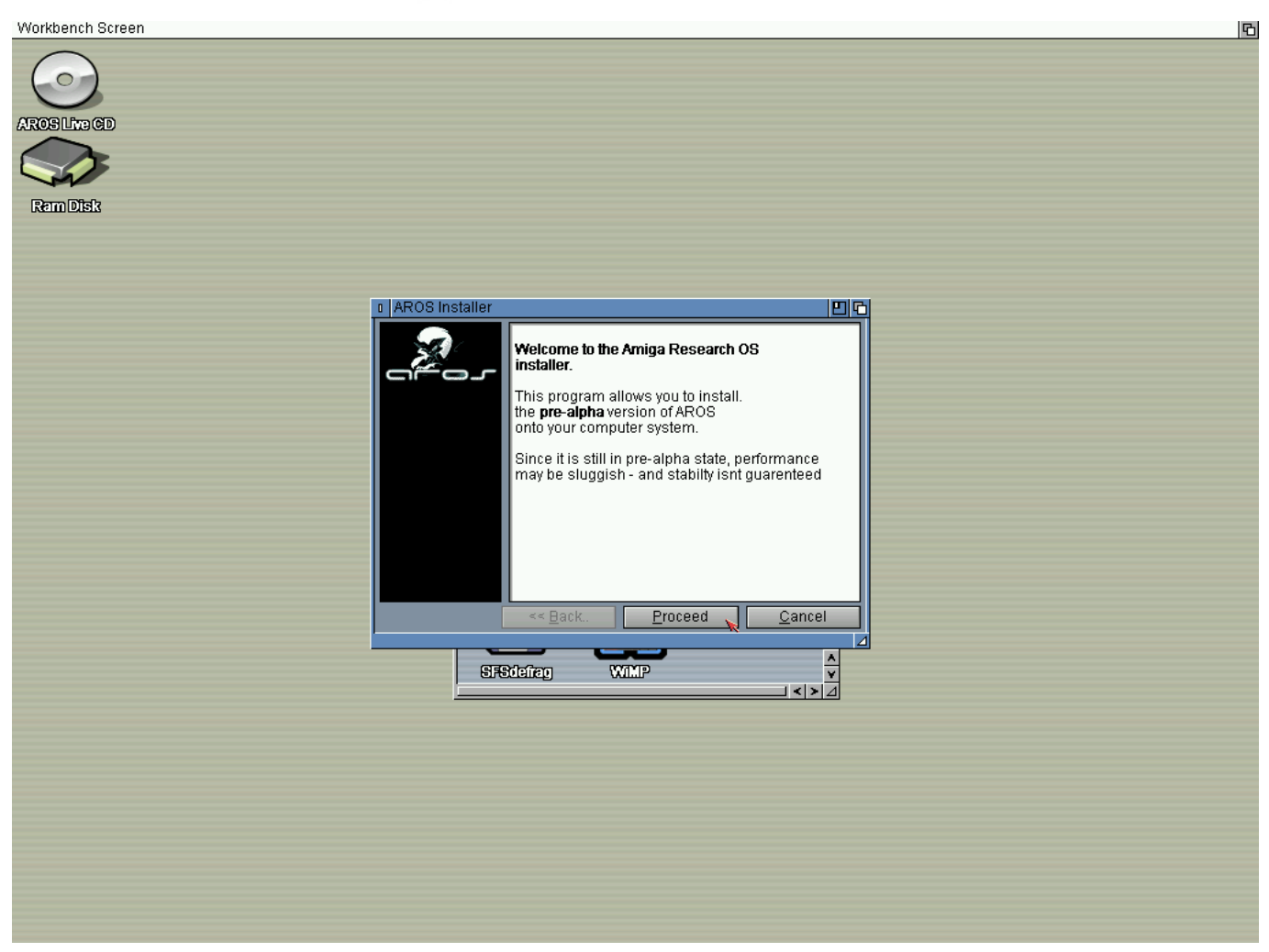

Jetzt wo das Partitionieren der Festplatte abgeschlossen ist, können Sie sich dem Aros Installationsprogramm zuwenden. Sie finden es wie die HDToolBox im Tools-Verzeichnis. Bestätigen Sie im Begrüssungsfenster mit "Proceed".

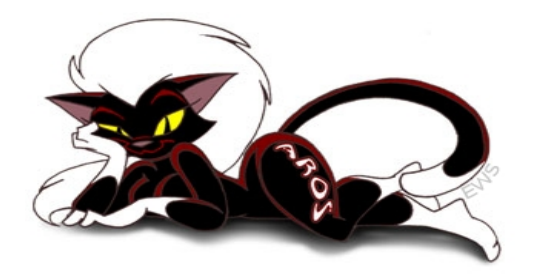

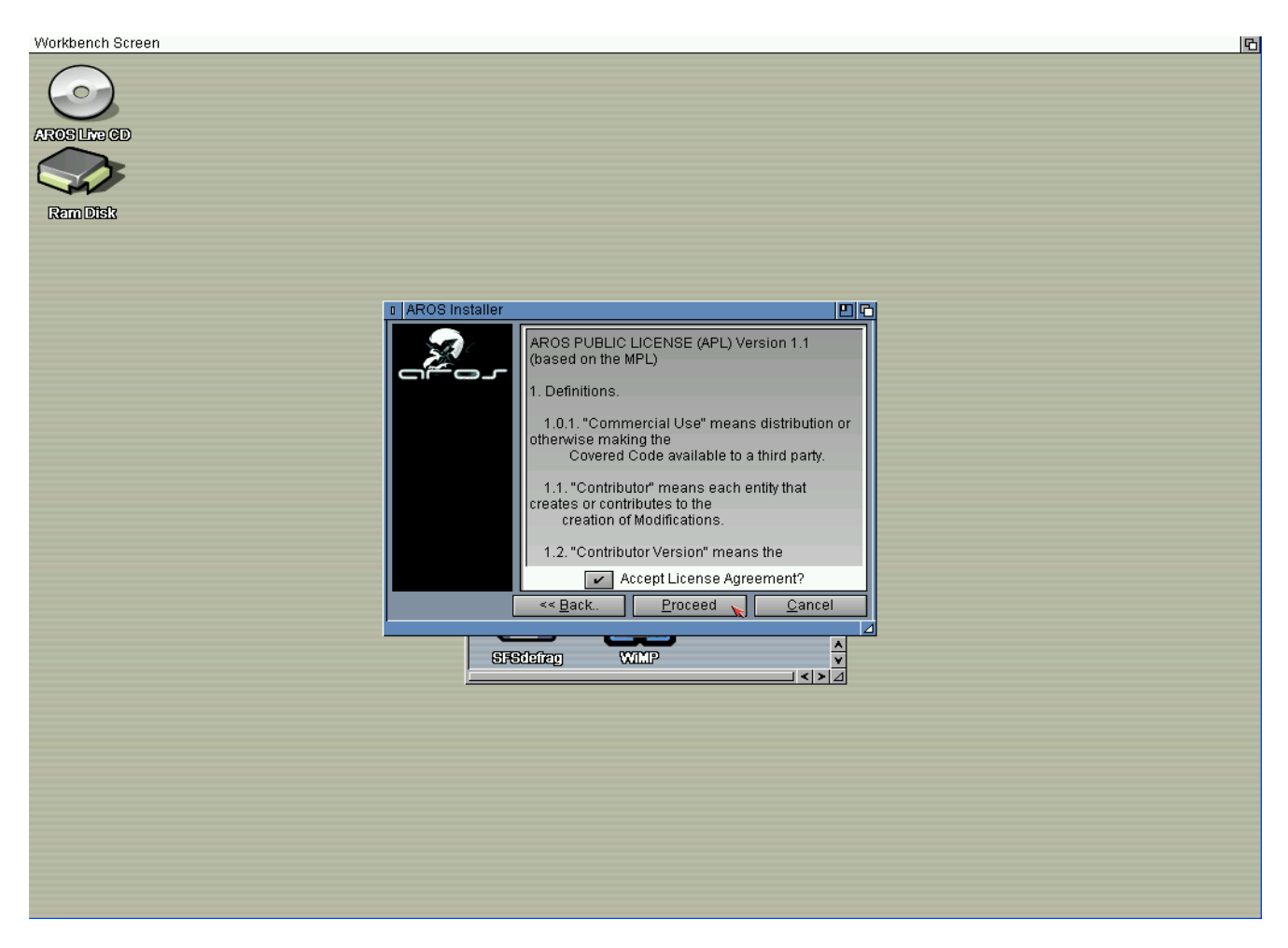

Machen Sie einen Haken um die Lizenz zu bestätigen und klicken Sie wieder auf "Proceed".

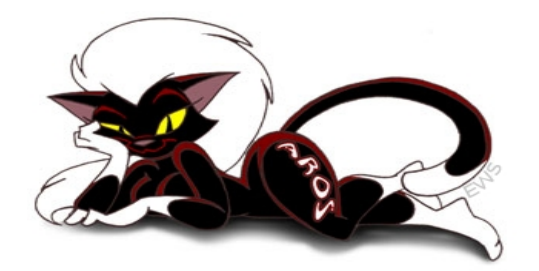

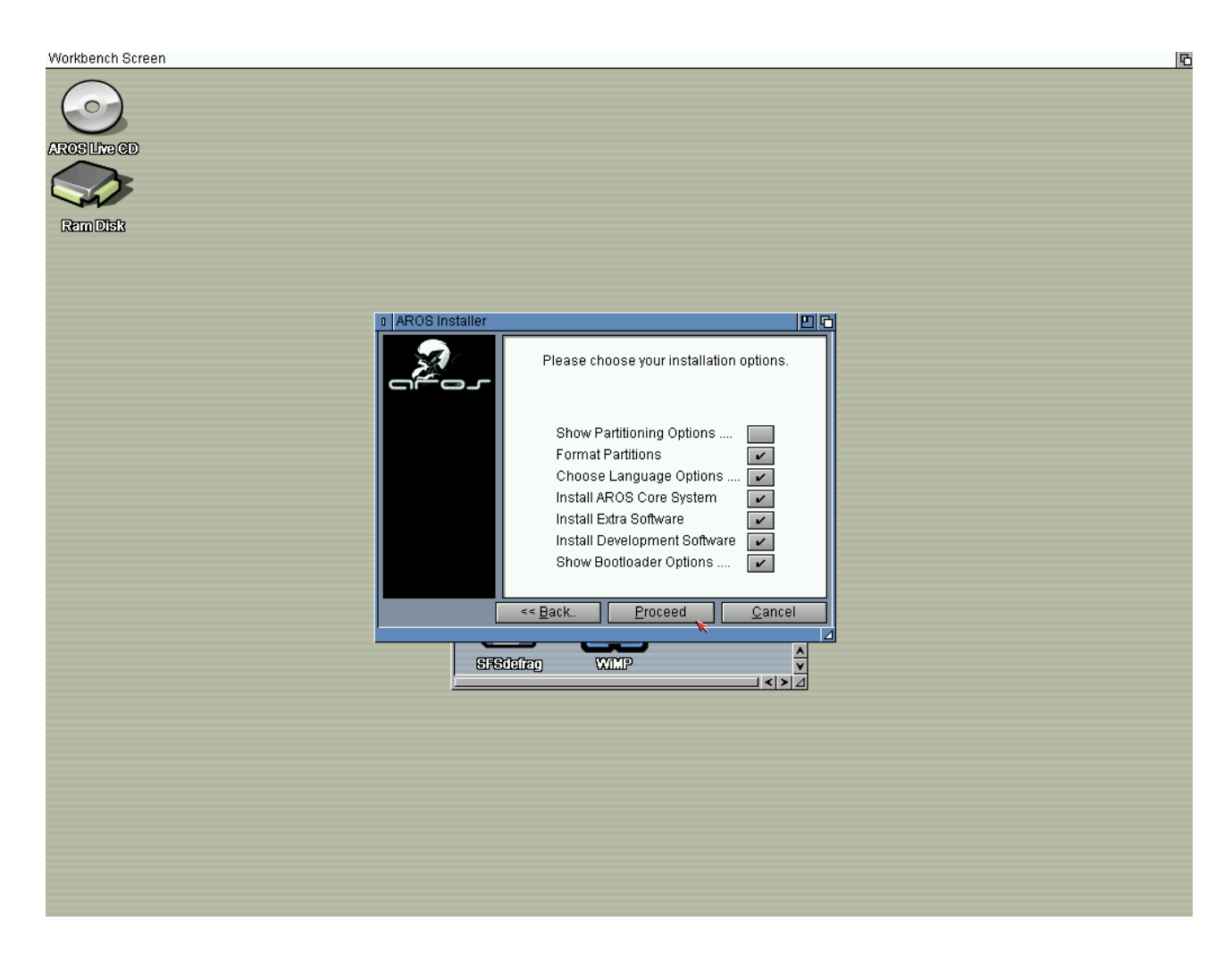

Machen Sie überall einen Haken, ausser bei "Show Partitioning Options". Klicken Sie wieder auf "Proceed"

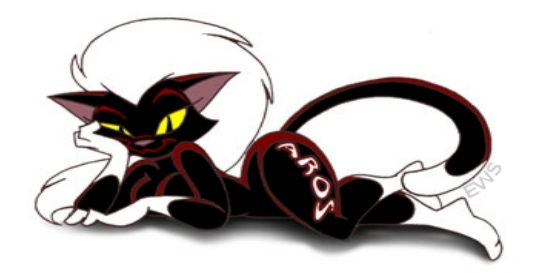

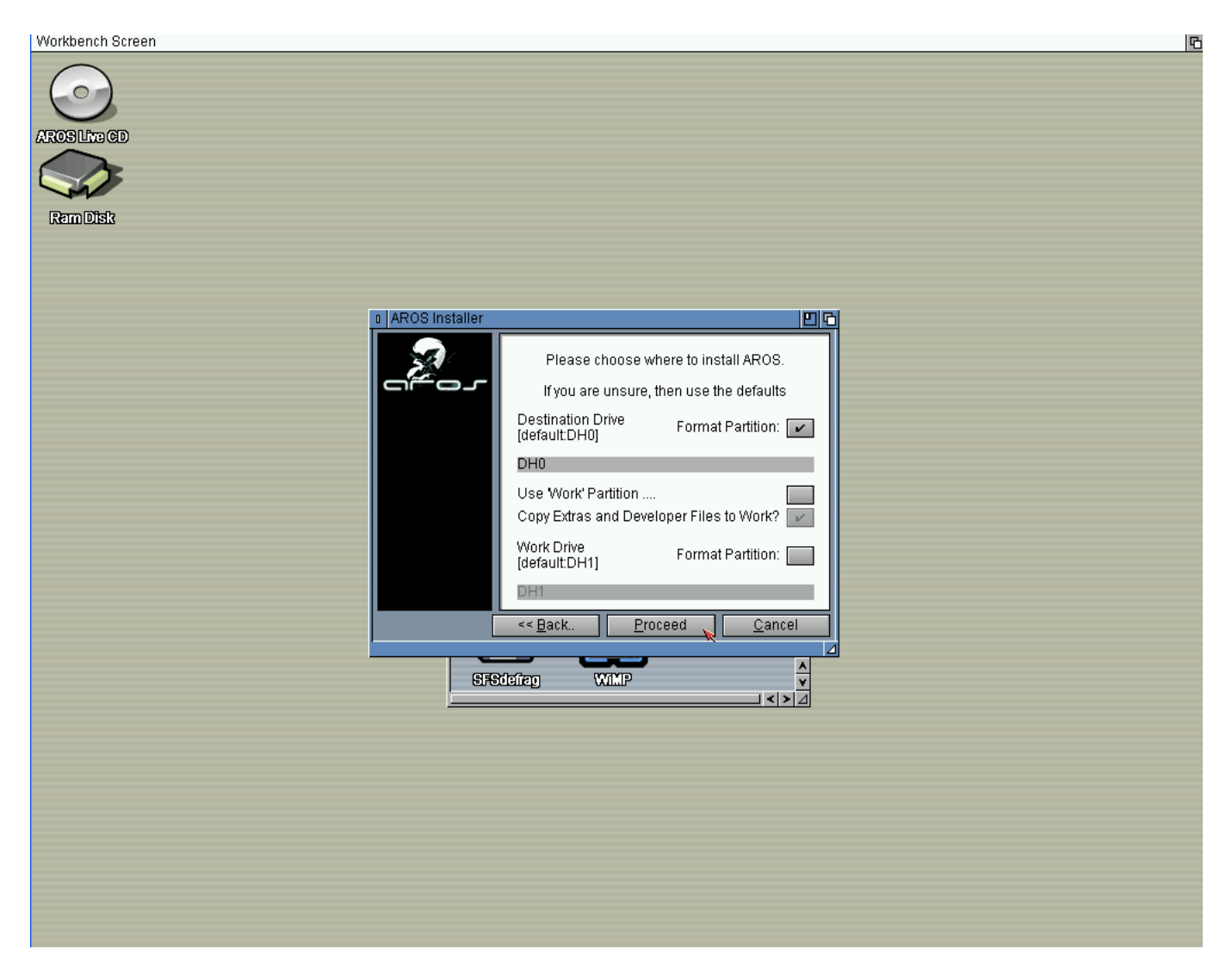

Machen Sie einen Haken bei DH0 und entfernen Sie alle anderen.

Klicken Sie wieder auf Proceed.

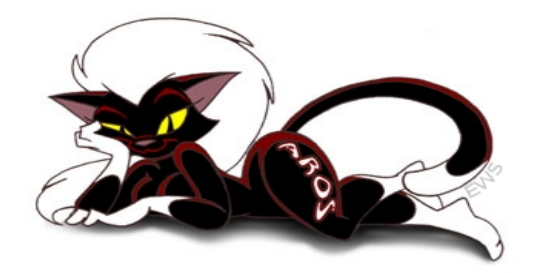

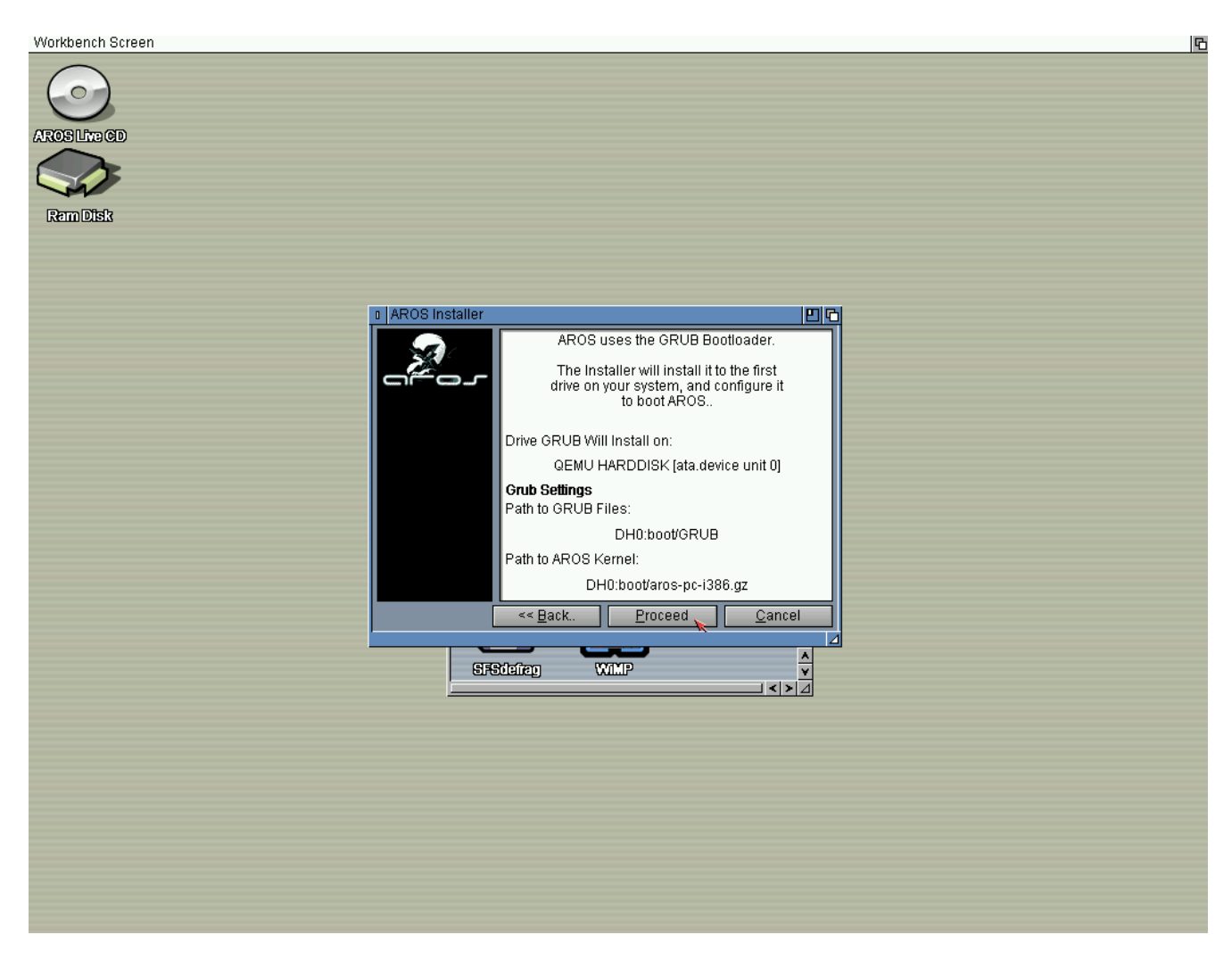

Klicken Sie wieder auf Proceed.

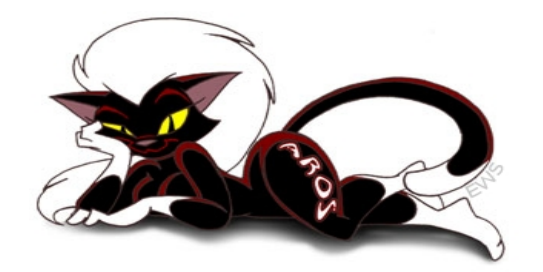

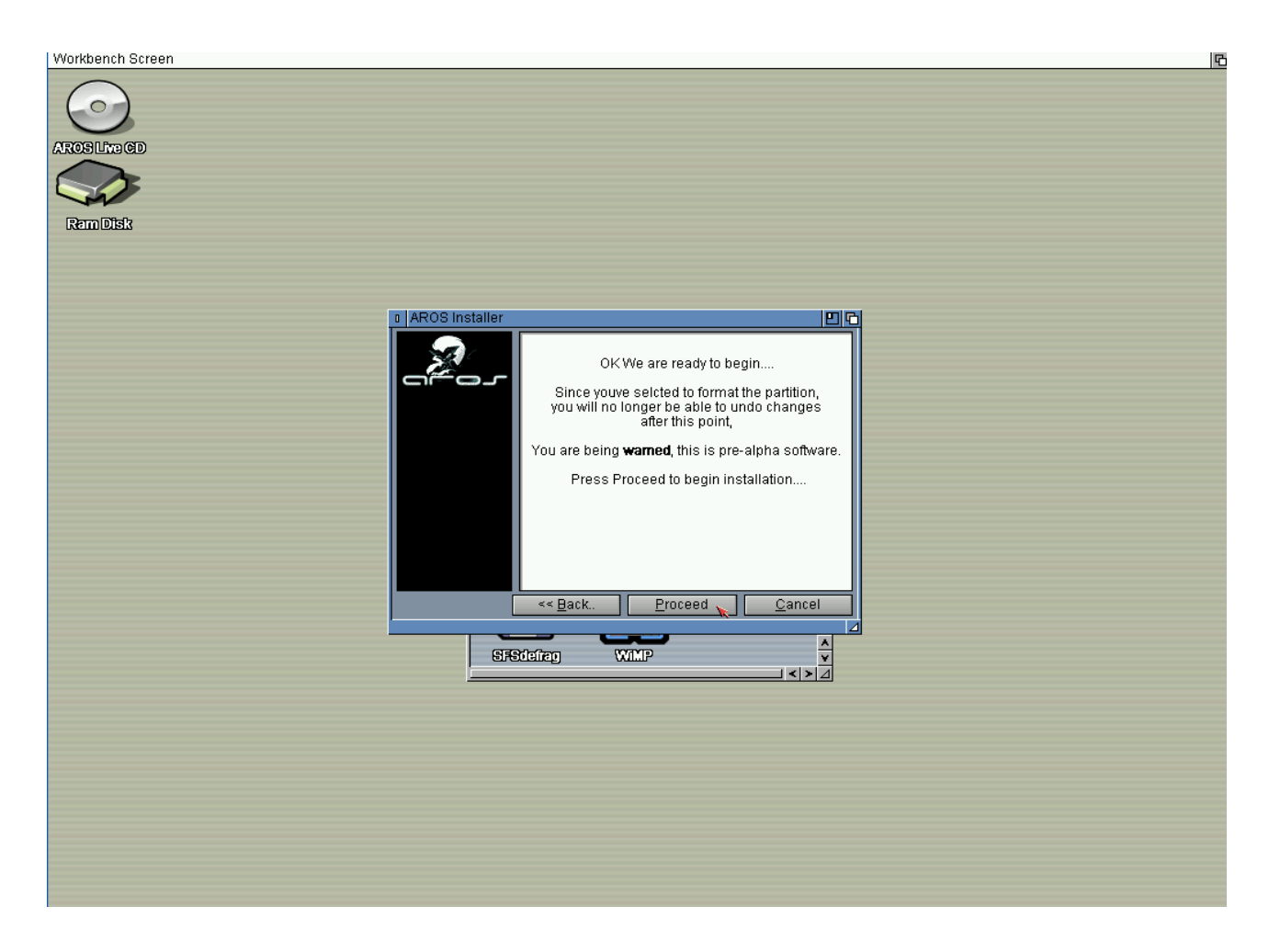

#### Klicken Sie wieder auf Proceed.

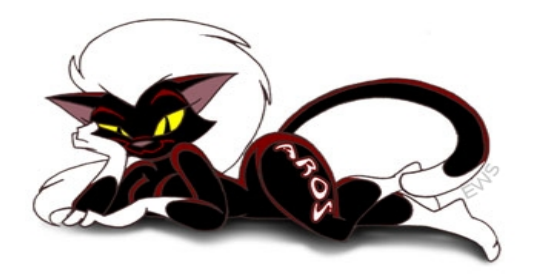

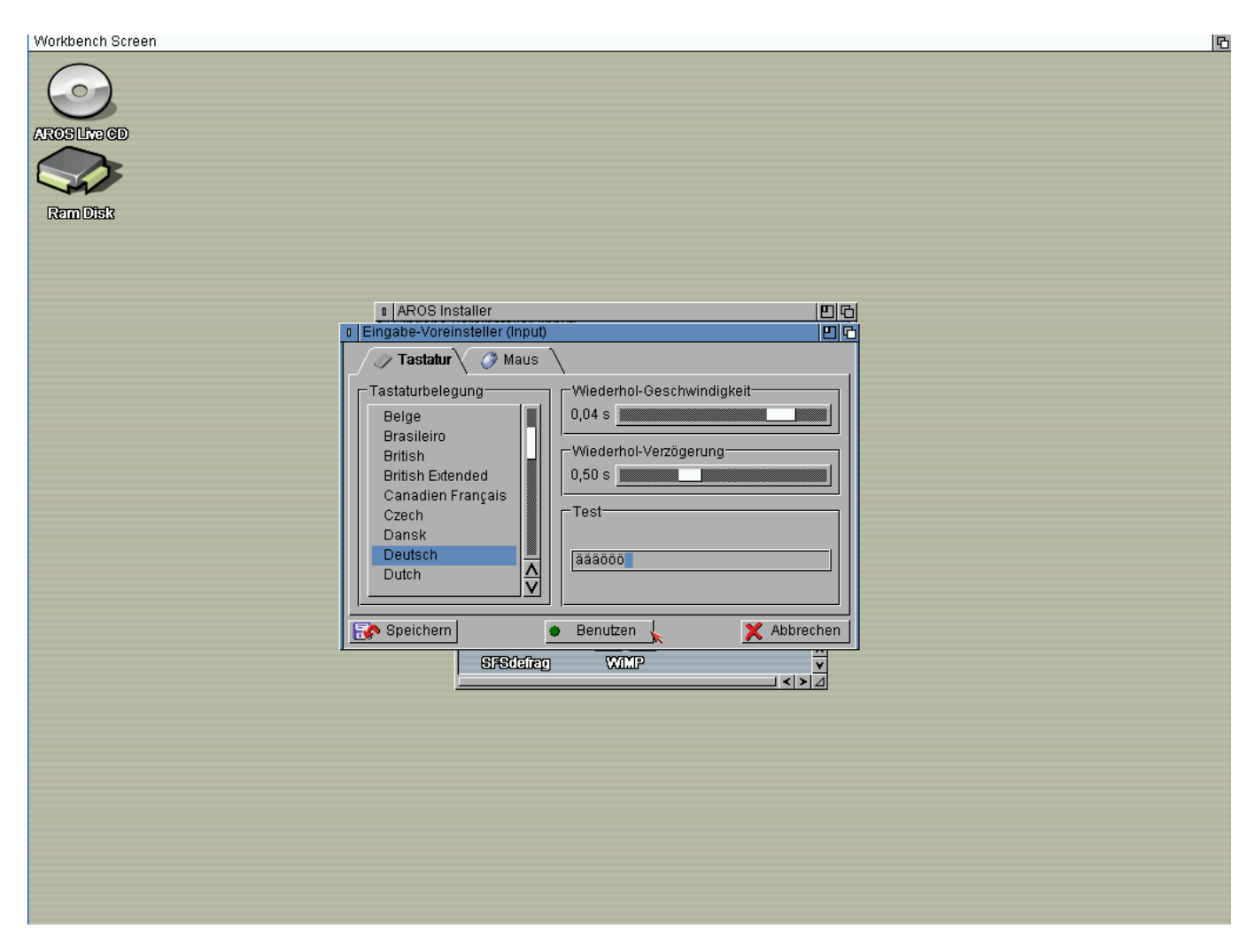

Nachdem die Festplatte formatiert ist, erscheint sofort ein Auswahlfenster, in dem Sie die gewünschte Tastaturbelegung auswählen können. Bestätigen Sie mit Benutzen.

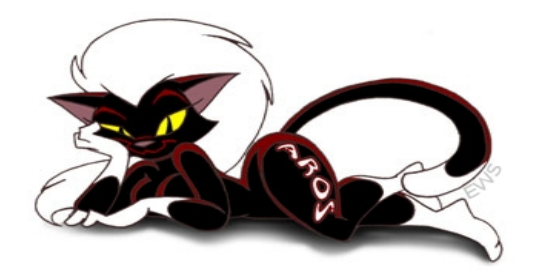

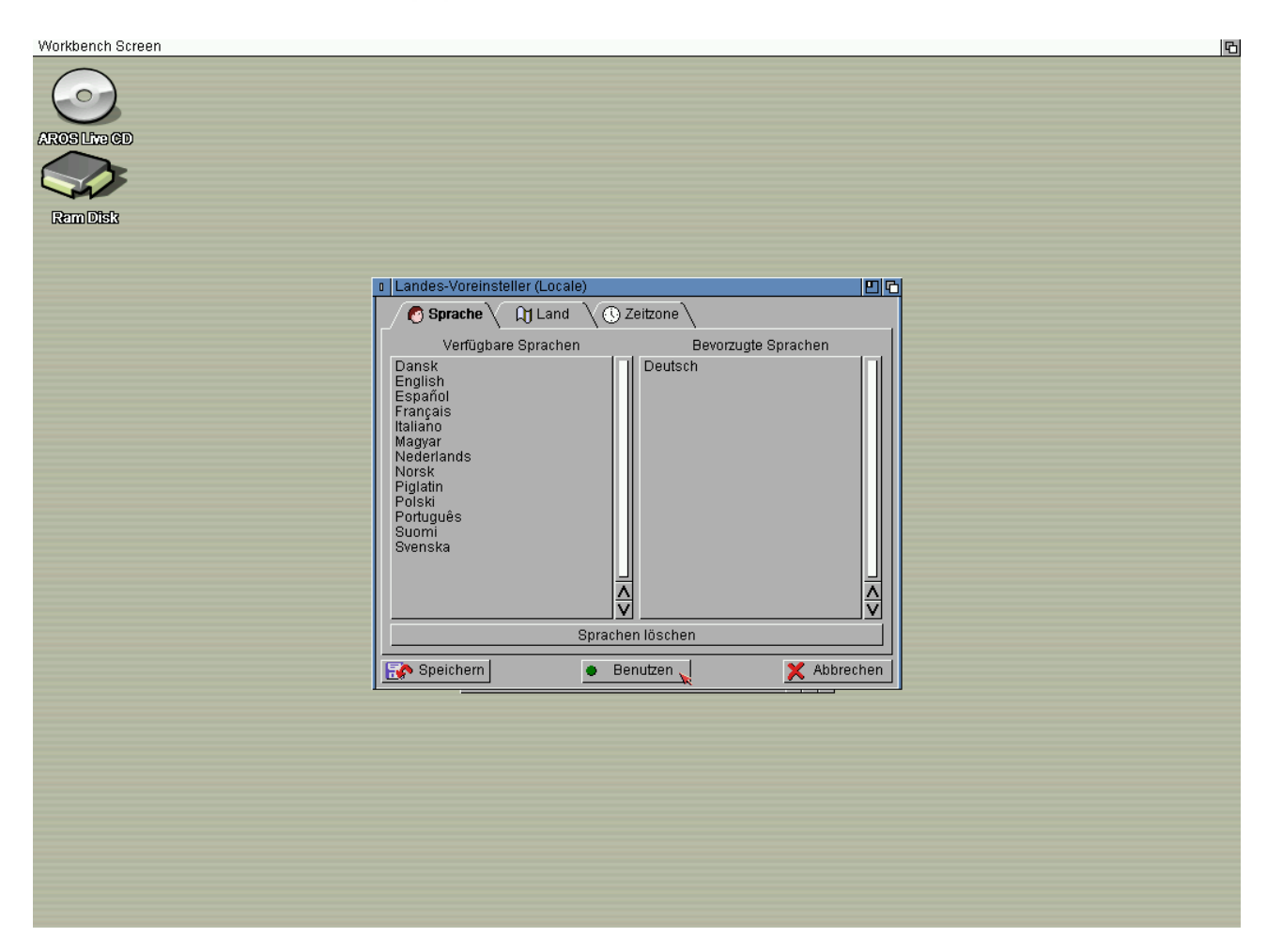

Anschließend erscheint ein Auswahlfenster für die Sprache.

Bestätigen Sie ihre Wahl wieder mit "Benutzen".

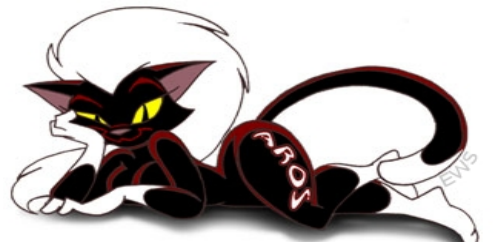

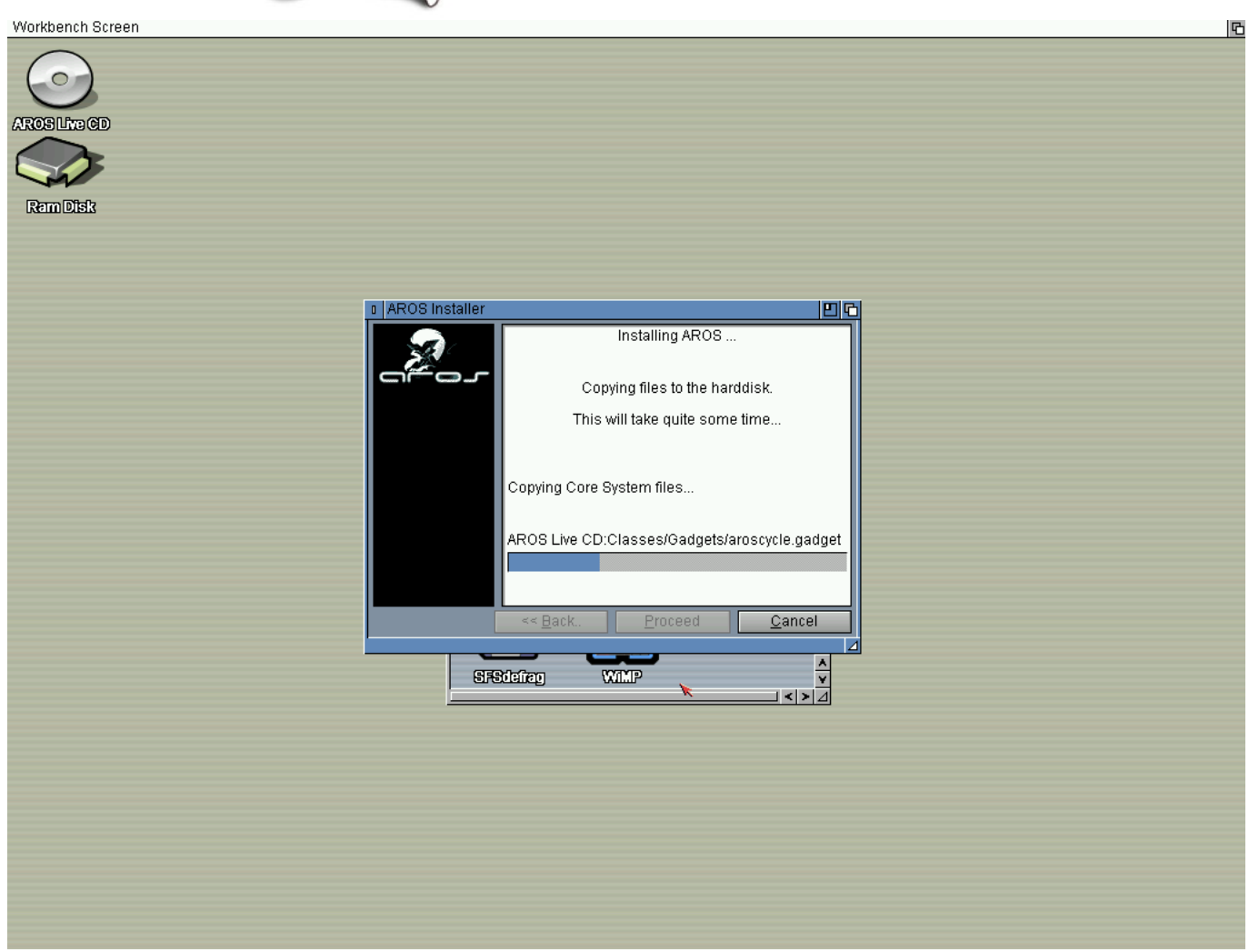

Nachdem alle Einstellungen erledigt sind beginnt der Kopiervorgang.

Das kann ein Weile dauern...

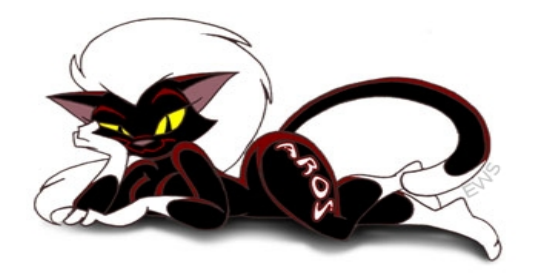

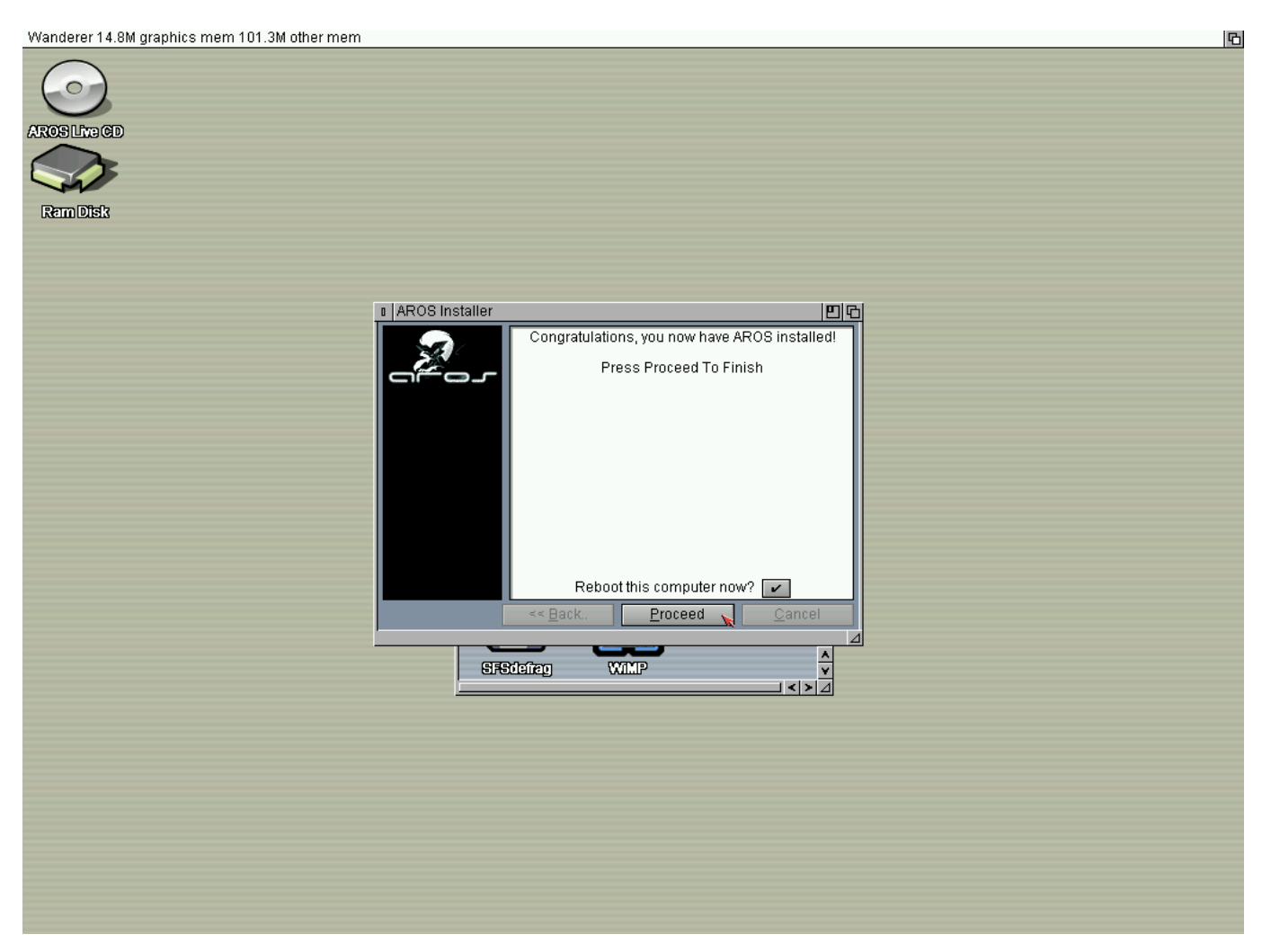

Nehmen Sie die Aros CD aus dem Laufwerk und klicken Sie auf Proceed oder starten Sie den Rechner neu.

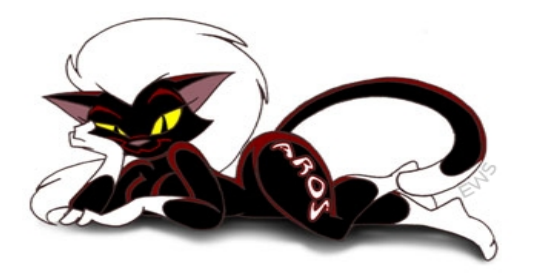

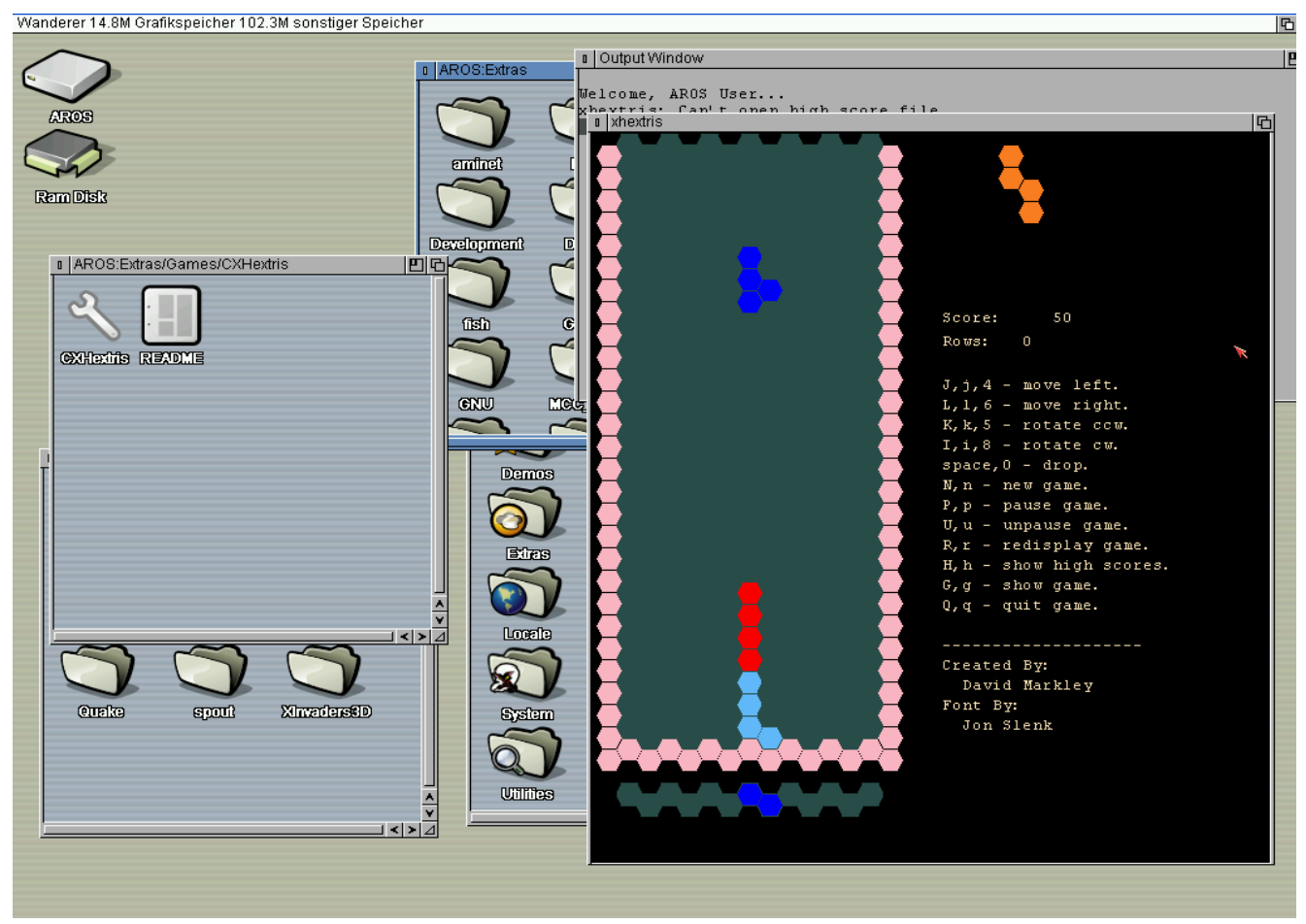

Wenn alles geklappt hat und Aros von der HD bootet, dann können Sie sich jetzt ja erst mal mit einem der zahlreichen Spiele die bei Aros dabei sind entspannen.

Wenn Aros nicht sofort von der HD bootet, dann keine Panik, lesen Sie einfach auf der nächsten Seite weiter.

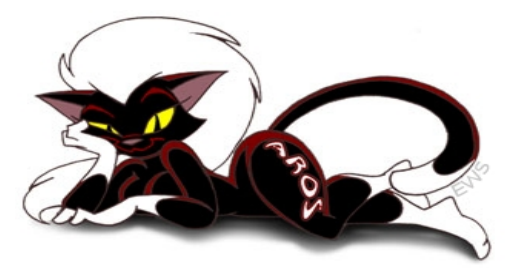

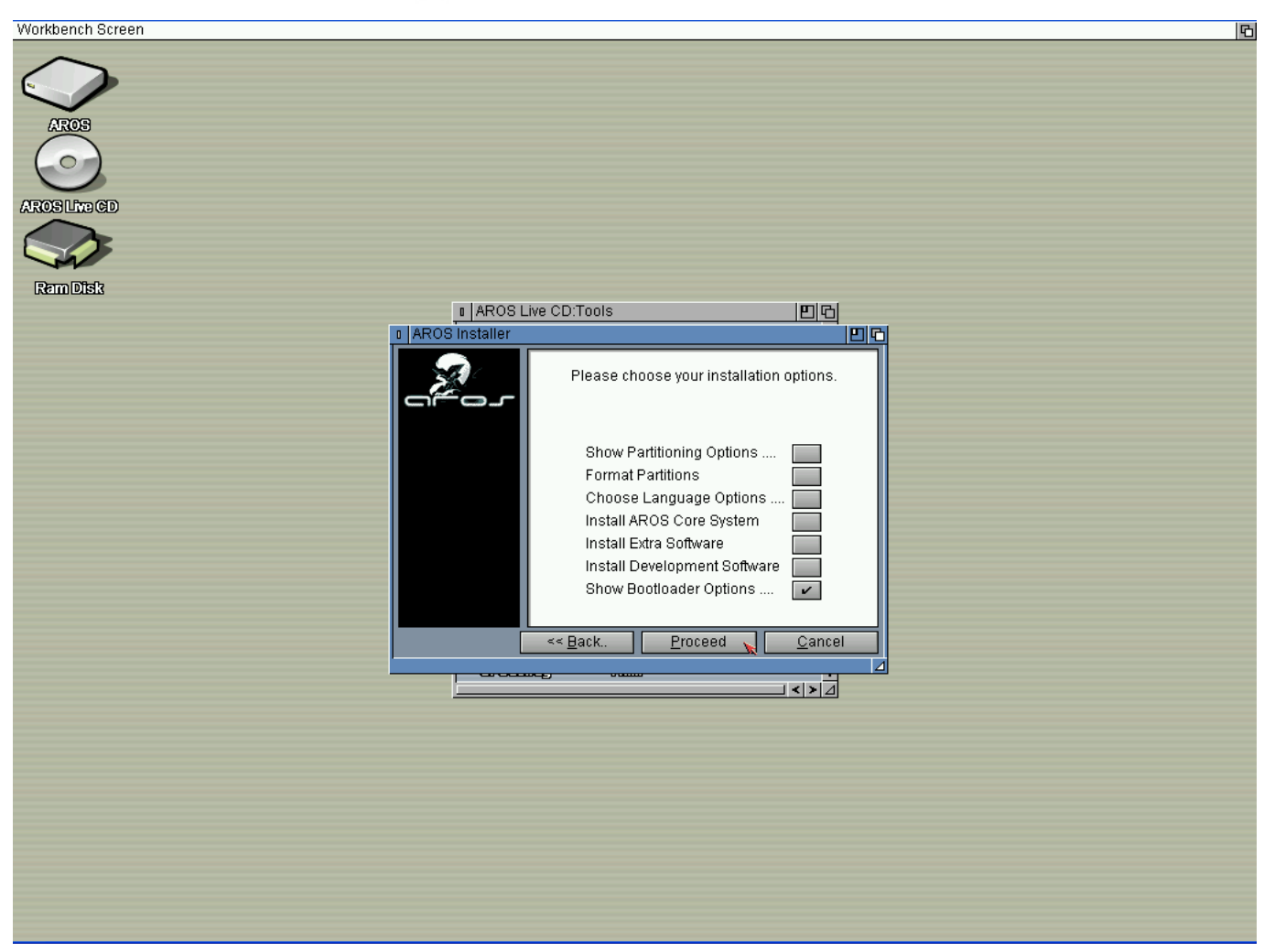

Oft wird der GRUB Bootloader beim ersten Versuch nicht korrekt installiert. Booten Sie einfach von der CD, und starten Sie das Aros Installationsprogramm. Entfernen Sie wie im Bild alle Häkchen ausser dem für die Bootloader Options.

Klicken Sie auf immer weiter auf Proceed.

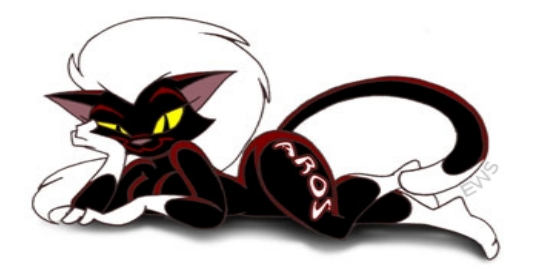

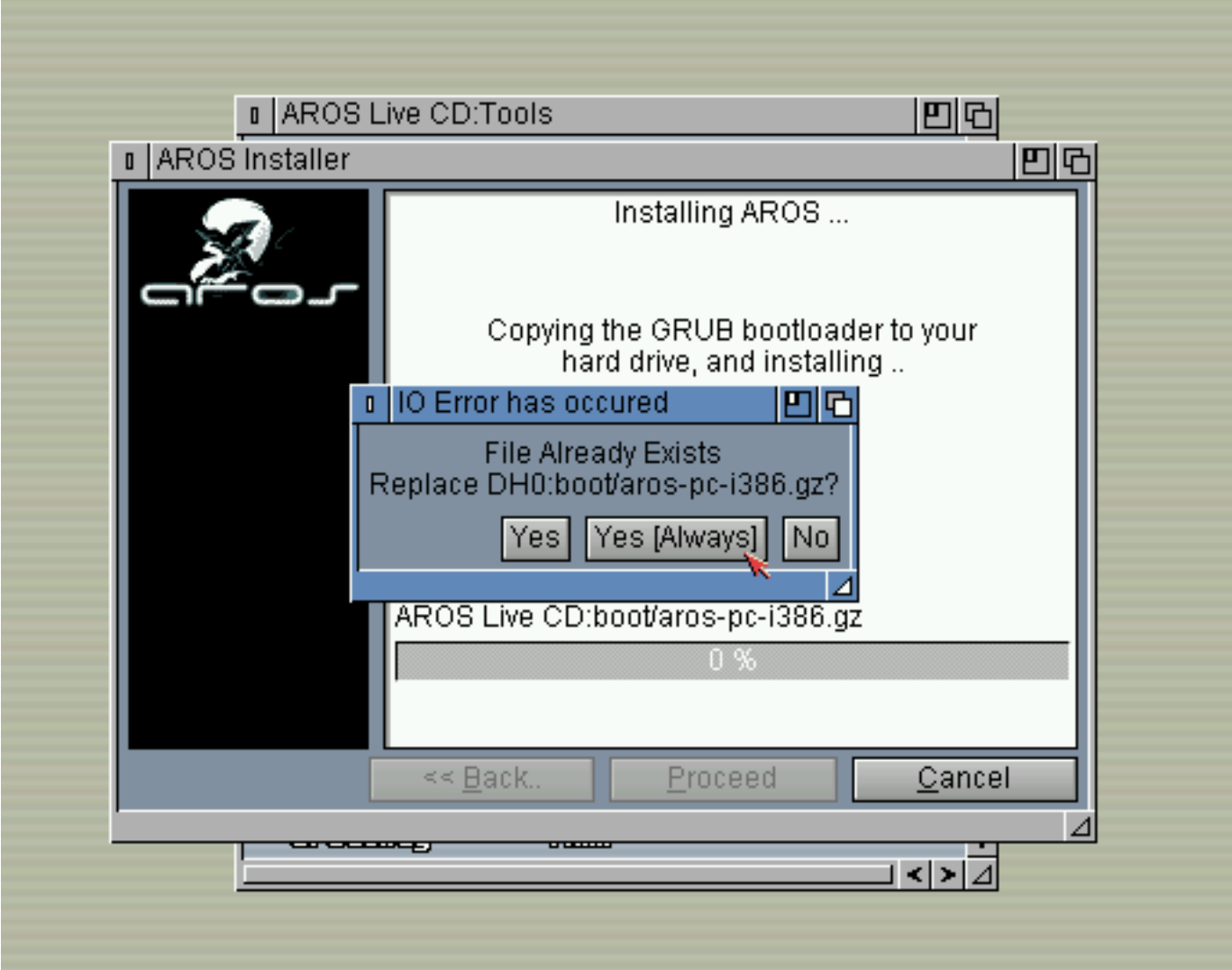

Wenn diese Meldung kommt, dann bestätigen Sie mit "Yes Always".

Wenn Das Installationsprogramm durch ist, entfernen Sie die CD und starten Sie neu.

Jetzt sollte alles klappen.

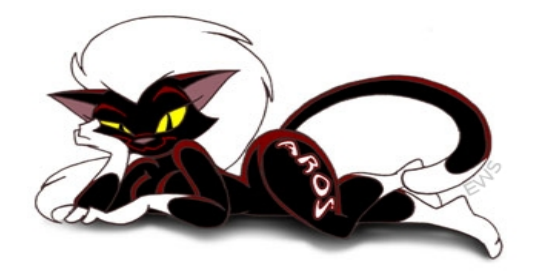

Viel Spaß mit Aros und wenn ihnen Aros gefällt, erzählen Sie es weiter!

Hier noch eine Reihe nützlicher Links:

<http://www.aros.org/>

<http://aros-exec.org/>

<http://archives.aros-exec.org/>

<http://www.thenostromo.com/teamaros2/>

<http://www.amiganews.de/>

<http://www.amiga-magazin.de/index.php>

<http://www.amiga.org/>